# **Hướng Dẫn Người Dùng Dell Display Manager**

# **Tổng quan**

Dell Display Manager là một ứng dụng Microsoft Windows được sử dụng để quản lý một hoặc nhiều màn hình. Nó cho phép điều chỉnh thủ công hình ảnh hiển thị, chỉ định cài đặt tự động, quản lý năng lượng, sắp xếp cửa sổ, xoay hình ảnh và các tính năng khác trên các màn hình Dell được chọn. Sau khi cài đặt, Dell Display Manager chạy mỗi khi hệ thống khởi động và đặt biểu tượng của nó vào khay thông báo. Thông tin về các màn hình được kết nối với hệ thống này có sẵn khi di chuột qua biểu tượng trên khay thông báo.

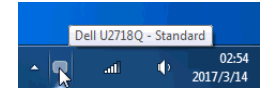

Ø

**CHÚ Ý:** Dell Display Manager cần sử dụng kênh DDC/CI để giao tiếp với màn hình của bạn. Đảm bảo DDC/CI được bật trong menu như bên dưới.

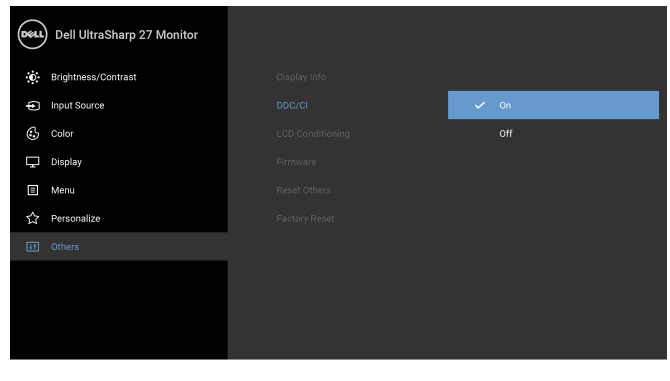

 $\bullet$   $\bullet$   $\bullet$ 

### **Sử dụng Hộp Thoại Cài Đặt Nhanh**

Nhấp vào biểu tượng trên khay thông báo của Dell Display Manager sẽ mở hộp thoại **Cài Đặt Nhanh**. Khi có nhiều màn hình Dell được hỗ trợ được kết nối với máy tính, có thể chọn một màn hình mục tiêu cụ thể bằng cách sử dụng menu. Hộp thoại **Cài Đặt Nhanh** cho phép bạn dễ dàng điều chỉnh độ sáng, độ tương phản, độ phân giải, giao diện cửa sổ, vv. Nó cũng cho phép bạn kích hoạt tính năng tự động chuyển đổi giữa các chế độ cài đặt trước hoặc chọn một chế độ cài đặt trước bằng tay.

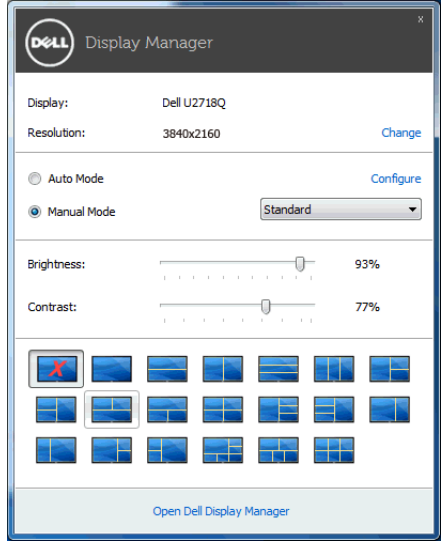

Hộp thoại **Cài Đặt Nhanh** cũng cho phép truy cập vào giao diện người dùng nâng cao của Dell Display Manager, dùng để điều chỉnh các chức năng cơ Bản, cấu hình chế độ tự động và truy cập các tính năng khác.

## **Cài Đặt Chức Năng Hiển Thị Cơ Bản**

Bạn có thể tự chọn chế độ cài đặt trước hoặc bạn có thể chọn **Auto Mode (Chế Độ Tự Động)** áp dụng chế độ cài đặt trước dựa trên ứng dụng đang hoạt động. Một thông báo trên màn hình hiển thị **Preset Mode (Chế Độ Cài Đặt Trước)** trong giây lát bất cứ khi nào nó thay đổi. Cũng có thể điều chỉnh trực tiếp **Brightness (Độ Sáng)** và **Contrast (Độ Tương Phản)** của màn hình được chọn từ tab **Basic (Cơ Bản)**.

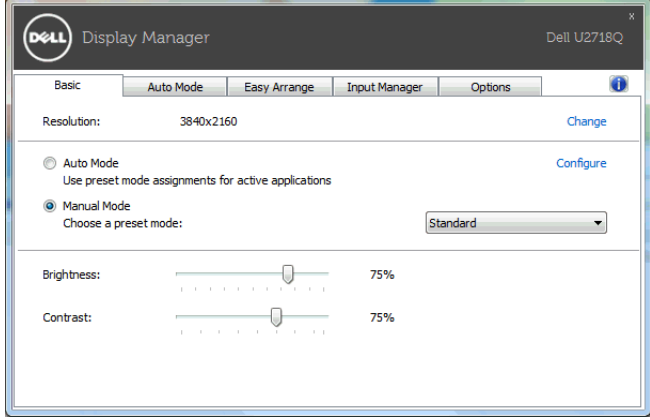

## **Chỉ định Chế Độ Cài Đặt Trước cho Ứng dụng**

Tab **Auto Mode (Chế Độ Tự Động)** cho phép bạn kết hợp một **Preset Mode (Chế Độ Cài Đặt Trước)** cụ thể với một ứng dụng cụ thể, và áp dụng nó tự động. Khi **Auto Mode (Chế Độ Tự Động)** được kích hoạt, Dell Display Manager chuyển sang **Preset Mode (Chế Độ Cài Đặt Trước)** tương ứng mỗi khi ứng dụng liên kết được kích hoạt. **Preset Mode (Chế Độ Cài Đặt Trước)** được gán cho một ứng dụng cụ thể có thể giống nhau trên mỗi màn hình kết nối, hoặc có thể khác nhau tùy theo màn hình.

Dell Display Manager được cấu hình sẵn cho nhiều ứng dụng phổ biến. Để thêm một ứng dụng mới vào danh sách chỉ định, chỉ cần kéo ứng dụng từ màn hình nền, Menu Bắt đầu Windows hoặc ở nơi khác, và thả vào danh sách hiện hành.

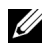

**CHÚ Ý:** Các chỉ định **Preset Mode (Chế Độ Cài Đặt Trước)** cho các tệp theo lô, script, tệp tải, và các tệp không thực thi như tệp lưu trữ zip hoặc các tệp đóng gói, không được hỗ trợ.

Bạn cũng có thể cấu hình chế độ cài đặt trước cho Game (Trò chơi) để sử dụng bất cứ khi nào ứng dụng Direct3D chạy trong chế độ toàn màn hình. Để ngăn ứng dụng sử dụng chế độ, chỉ định một chế độ cài đặt trước khác cho nó.

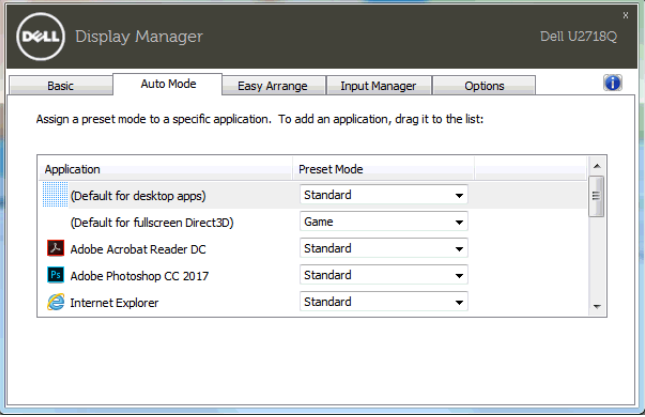

#### **Dễ Dàng Sắp Xếp Giao Diện Cửa Sổ Màn Hình Của Bạn**

Trên màn hình Dell được hỗ trợ, tab **Easy Arrange (Dễ Dàng Sắp Xếp)** cho phép bạn dễ dàng sắp xếp các cửa sổ đang mở vào một trong những giao diện được xác định trước bằng cách kéo chúng vào các khu. Để tạo giao diện tùy chỉnh, sắp xếp các cửa sổ đang mở và sau đó nhấn vào **Save (Lưu)**.

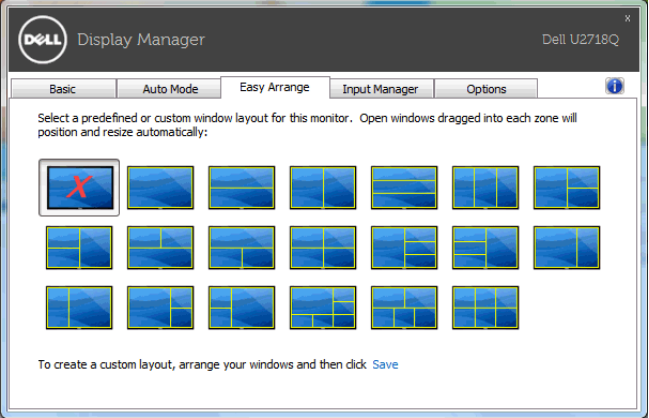

### **Quản Lý Nhiều Đầu Vào Video**

Tab **Input Manager (Quản lý đầu vào)** cung cấp nhiều cách thuận tiện để quản lý nhiều đầu vào video được kết nối với màn hình Dell. Rất dễ dàng chuyển đổi giữa các đầu vào trong khi bạn làm việc với nhiều máy tính.

Tất cả cổng đầu vào video dành cho màn hình của bạn được liệt kê. Bạn có thể đặt tên cho mỗi đầu vào theo ý muốn. Hãy lưu các thay đổi sau khi chỉnh sửa.

Bạn có thể quy định phím tắt để nhanh chóng chuyển sang đầu vào yêu thích và một phím tắt khác để nhanh chóng chuyển đổi giữa hai đầu vào nếu bạn thường xuyên làm việc với chúng.

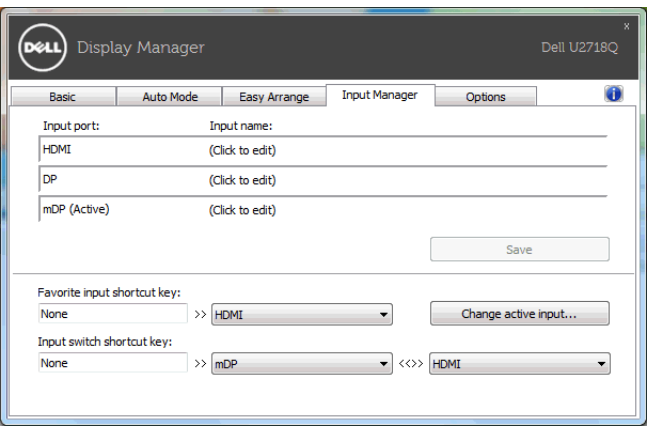

Bạn có thể sử dụng danh sách thả xuống để chuyển sang bất cứ nguồn đầu vào nào.

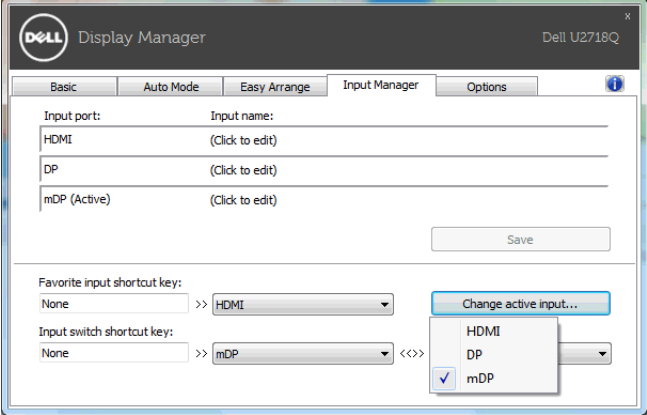

**CHÚ Ý:** DDM giao tiếp với màn hình của bạn ngay cả khi màn hình đang hiển thị video từ máy tính khác. Bạn có thể cài đặt DDM trên máy tính thường sử dụng và kiểm soát việc chuyển đổi đầu vào từ đó. Bạn cũng có thể cài đặt DDM trên các máy tính khác được kết nối với màn hình.

# **Áp Dụng Tính Năng Tiết Kiệm Điện**

Trên các dòng máy Dell được hỗ trợ, có tab **Options (Tùy chọn)** cung cấp các tùy chọn tiết kiệm điện PowerNap. Bạn có thể chọn để thiết lập độ sáng màn hình về mức tối thiểu, hoặc để đặt màn hình ngủ khi bảo vệ màn hình được kích hoạt.

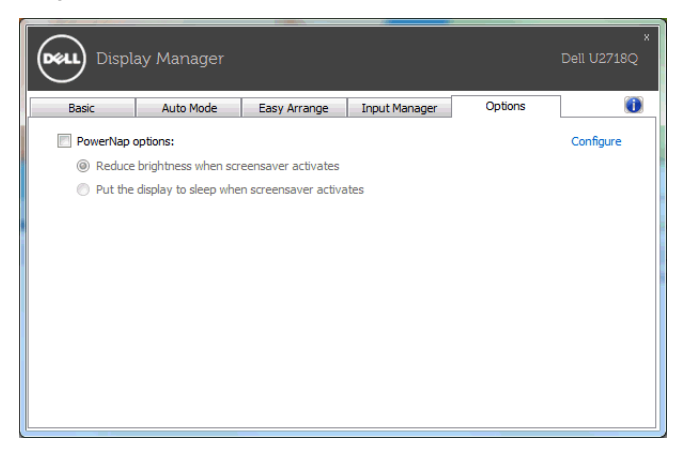

## **Xử lý sự cố**

Nếu DDM không thể hoạt động được với màn hình của bạn, DDM sẽ hiển thị biểu tượng bên dưới trong khay thông báo.

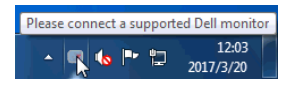

Khi nhấp vào biểu tượng, DDM sẽ hiện thông báo lỗi chi tiết hơn.

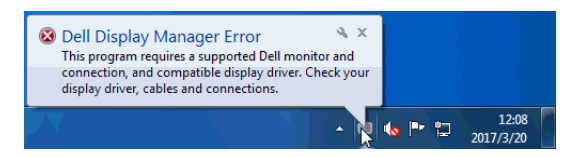

Xin lưu ý rằng DDM chỉ hoạt động với màn hình thương hiệu Dell. DDM không hỗ trợ màn hình của các nhà sản xuất khác.

Nếu DDM không thể phát hiện và/hoặc kết nối với màn hình Dell được hỗ trợ, xin vui lòng làm theo bên dưới để khắc phục sự cố:

- **1** Đảm bảo cáp video được kết nối đúng với màn hình và máy tính của bạn, cần lắp chặt các đầu nối vào vị trí.
- **2** Kiểm tra màn hình OSD để đảm bảo DDC/CI được kích hoạt.
- **3** Đảm bảo bạn có trình điều khiển đúng loại và mới nhất của nhà cung cấp đồ họa (Intel, AMD, NVIDIA, vv). Trình điều khiển màn hình thường là nguyên nhân gây sự cố với DDM.
- **4** Tháo bỏ các đế sạc hoặc các thiết bị mở rộng hay chuyển đổi cáp giữa màn hình và cổng đồ họa. Một số thiết bị mở rộng, cổng hub hoặc thiết bị chuyển đổi giá rẻ có thể không hỗ trợ tốt cho DDC/CI và có thể làm DDM gặp sự cố. Cập nhật trình điều khiển của thiết bị đó nếu có phiên bản mới nhất.
- **5** Khởi động lại hệ thống.

DDM có thể không làm việc với các màn hình bên dưới:

- Phiên bản sản phẩm màn hình Dell trước năm 2013 và các màn hình Dell sê-ri D. Bạn có thể tham khảo các trang web Hỗ Trợ Sản Phẩm Dell để biết thêm thông tin
- Màn hình chơi game sử dụng công nghệ G-sync Nvidia
- Hiển thị màn hình ảo và không dây không hỗ trợ DDC/CI
- Một số phiên bản trước của màn hình DP 1.2, có thể cần phải tắt MST/DP 1.2 bằng cách sử dụng OSD màn hình

Nếu máy tính kết nối Internet, bạn sẽ nhận được thông báo nhắc khi DDM có phiên bản mới hơn. Bạn nên để tải về và cài đặt ứng dụng DDM mới nhất.

Bạn cũng có thể kiểm tra phiên bản mới bằng cách nhấp chuột phải vào biểu tượng DDM khi vừa bấm và giữ phím "shift".

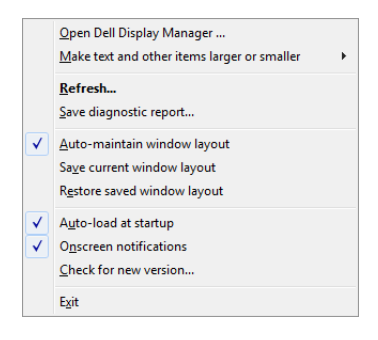